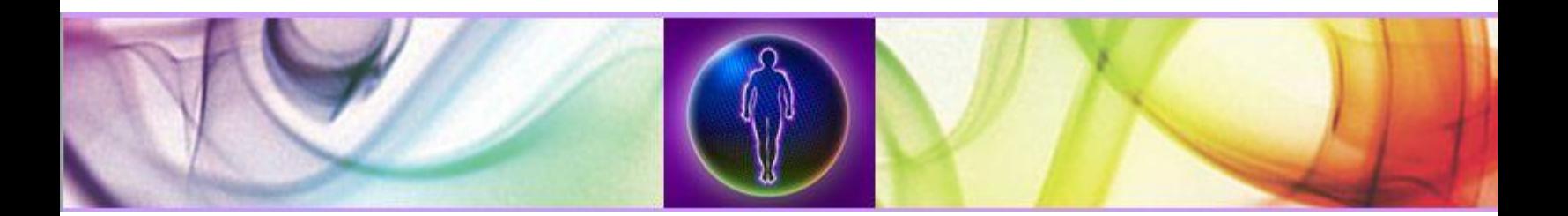

## **Checking Drivers— Installation and Setting**

- 1. Open the Control panel window in Windows 2000/XP. Start the icon "System". Select the tab "Hardware" and click on the "Device manager". (In Windows 98, it is sufficient to select the tab "Device manager".)
- 2. Disconnect the GDV Camera from the computer, wait 5 seconds, and connect it again.
- 3. Check the list of hardware (the yellow lines on the left) to ensure that the driver is listed. Or, just a single unknown device? If there are such, do they disappear when you disconnect the device from the computer?
	- 3.1.If such device has the line "GDV Camera" in its name, press the right mouse button on the line with the name of the device, select "Update/reinstall driver". Select the item "Specified location". Insert the CD with the GDV Software and indicate the path to the driver "<Your CD-drive letter>:\Drivers\GDVDrivers". Answer yes to all questions of the OS. After that, the marker on the right should disappear and the GDV Camera will work.
	- 3.2.If such device has the line "Philips ToUCam" in its name, press the right mouse button on the line with the name of the device and select "Update (reinstall) driver" in the menu. Select the item "Specified location". Insert the CD with the GDV Software and indicate the path to the driver "<Your CD-drive letter>:\Drivers\Philips". Answer yes to all questions of the OS. After that the marker on the left should disappear and the GDV Camera will work. There may be three such devices in different sections of the "Device manager". Repeat the same operation for all of them.
- 4. Without closing the window of the "Device manager", connect the electronic key. Make sure that there is the line "Alladin USB key" or "Alladin HASP key" in the section "USB controllers". If there is no such line or if there is one with a yellow marker on the left, install the driver manually.
	- 4.1.Download the archive **[HASPUserSetup.zip](http://www.gdvsource.com/downloads/HASPUserSetup.zip)** for the GDV Software 2005 package and higher.
	- 4.2.Unpack the archive and run the file HASPUserSetup.exe for the GDV Software package 2005 and higher.
	- 4.3.Follow the instructions of the automatic installer.